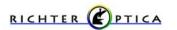

# Software Basics Guide

For U1D, UX-1D, U2D, S2D, and S6D Microscopes

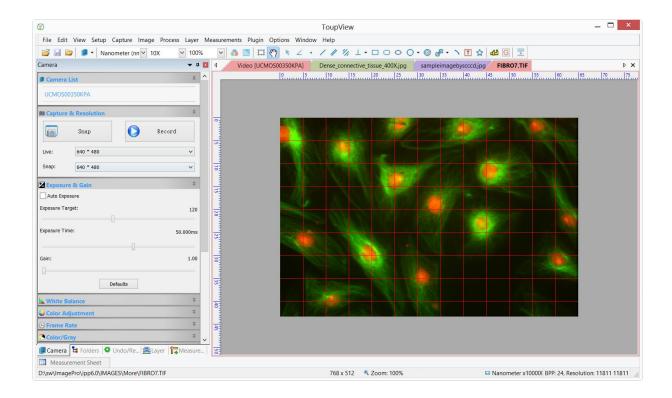

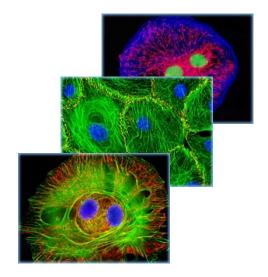

#### Contents

| 1 | Soft | ware     |                                           | I  |
|---|------|----------|-------------------------------------------|----|
|   | 1.1  | Opera    | ating System                              | 1  |
|   | 1.2  | Supp     | orted Language                            | 1  |
| 2 | Star | t to Use | the Software                              | 2  |
|   | 2.1  | Start    | Software                                  | 2  |
|   | 2.2  | Open     | n the Camera                              | 2  |
|   | 2.3  | Adjus    | st Settings of the Camera                 | 3  |
|   |      | 2.3.1    | Change the Resolution Setting             | 3  |
|   |      | 2.3.2    | Change the Exposure Time and Gain Setting | 3  |
|   |      | 2.3.3    | Change the White Balance Setting          | 4  |
|   |      | 2.3.4    | Change the Color Setting                  | 4  |
|   |      | 2.3.5    | Change the Frame Rate Setting             | 5  |
|   |      | 2.3.6    | Change the Color Mode Setting             | 5  |
|   |      | 2.3.7    | Change the Flip Setting                   | 5  |
|   |      | 2.3.8    | Change the Sample Mod Setting             | 6  |
|   |      | 2.3.9    | Change the Power Frequency Setting        | 6  |
|   |      | 2.3.10   | Change the Histogram Setting              | 6  |
|   |      | 2.3.11   | Save & Load Parameter Setting             | 7  |
|   | 2.4  | Image    | e Capture and Save                        | 7  |
|   |      | 2.4.1    | Single Frame Capture and Save             | 7  |
|   |      | 2.4.2    | Sequence Capture and Batch Save           | 8  |
|   | 2.5  | Video    | o Record                                  | 9  |
|   | 2.6  | Open     | the Browse Window                         | 10 |
|   | 2.7  | Close    | e Windows                                 | 11 |
|   |      | 2.7.1    | Close single Windows                      | 11 |
|   |      | 2.7.2    | Close All                                 | 11 |
| 3 | Win  | idows Gr | raphic User Interface                     | 12 |
|   | 3.1  | Func     | ctions of Interface                       | 12 |
|   | 3.2  | Softw    | vare Toolbar                              | 13 |
| 4 | Soft | ware Pra | actial Tool Kit                           | 14 |
|   | 4.1  | Lumi     | inance Calibration Tool                   | 14 |
|   | 4.2  | Video    | o or Image Calibration Tool               | 14 |
|   | 4.3  | Video    | o Overlay Tool                            | 15 |

|   | 4.4   | Video or Image Measurement Tool      | 15 |
|---|-------|--------------------------------------|----|
|   | 4.5   | Extending Depth of Field (EDoF) Tool | 16 |
|   | 4.6   | Video or Image Stitching Tool        | 16 |
|   | 4.7   | ROI Image Select Tool                | 17 |
|   | 4.8   | Video or Image Grid Tool             | 17 |
|   | 4.9   | Video Watermark Tool                 | 18 |
|   | 4.10  | Video Marker Tool                    | 18 |
|   | 4.11  | Line Profile Tool                    | 19 |
|   | 4.12  | Color Composition Tool               | 19 |
| 5 | Toup* | View Image Process Modules           | 21 |
|   | 5.1   | Filter Shift+F                       | 21 |
|   | 4     | 5.1.1 Filters: Image Enhance         | 21 |
|   | 4     | 5.1.2 Filter: Edge Enhance           | 23 |
|   | 4     | 5.1.3 Filters: Morphological         | 24 |
|   | 4     | 5.1.4 Filter: Kernel                 | 27 |
|   | 5.2   | Range ••• Shift+R                    | 28 |
|   | 5.3   | Segmentation ••• Shift+S             | 28 |
|   | 5.4   | Binary••• Shift+B                    | 29 |
|   | 5.5   | Emboss••• Shift+E                    | 29 |
|   | 5.6   | Pseudo Color•••                      | 30 |
|   | 5.7   | Surface Plot•••                      | 30 |
|   | 5.8   | Line Profile•••                      | 31 |
|   | 5.9   | Diffuse•••Shift+D                    | 32 |
|   | 5.10  | Granuate ••• Shift+G                 | 32 |

# 1 Software

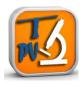

digital microscopes provides functions to fully control the camera and view live images from the microscope. Use the videostream processed by the Ultra Fine<sup>TM</sup> color engine at high speed, which includes a dedicated pipeline to process the raw data into crisp images. A variety of useful tools are provided for specific purposes, such as luminance calibration, measurement, image stitching, extending depth of field, video watermark attachment, color composition, and imaging processing. Select from a variety of languages. This software was designed with both the medical field as well as the industrial quality control and manufacturing industries in mind. This software is compatible with the Richter Optica digital microscopes.

The software supplied with the Richter Optica U1D, UX-1D, U2D, S2D and S6D

### 1.1 Operating System

#### Microsoft Windows:

- 32bit Windows XP, Vista, 2008, Win7, Win8
- 64bit Windows XP, Vista, 2008, Win7, Win8

#### Mac:

• OS X 10.6,OS X 10.7,OS X 10.8

#### Linux:

• Linux 2.6 or above

## 1.2 Supported Languages

#### Standard Language Package:

• English, Simplified Chinese, Traditional Chinese

#### **Optional Language Packages:**

German, Japanese, Russian, French, Italian, Polish, Turkish

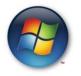

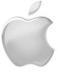

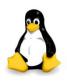

# 2 Start to Use the Software

### 2.1 Start Software

- 1. Install ToupTekToupViewSetup.exe to finish the installation.
- 2. Double click on the desktop icon 🕥 to start the Software.

Note: If you are using the Windows 64-bit system, it is recommended to select the x64 ToupView to run the Software with maximum performance, even though x86 ToupView could also work.

### 2.2 Open the Camera

The software will detect all of the cameras that your computer has installed (Here, it is UCMOS03100KPA, a 3.1M pixel CMOS camera) and will append all the camera names as submenu to the File>Camera List menu (Here, the submenu name is "UCMOS03100KPA").

Choosing the File>Camera List>UCMOS03100KPA will create a video window and start the video stream. The video window will be associated with the name of "Video [UCMOS03100KPA]" (i.e., its title bar name will be "Video [UCMOS03100KPA]").

There are 4 methods to start the video stream, they are:

| File>Camera List | ◆ Choose the File>Camera List>UCMOS03100KPA (Here, a 3.1M pixel camera is installed)              |
|------------------|---------------------------------------------------------------------------------------------------|
|                  | command to create the video window                                                                |
| Camera Sidebar   | ◆ Click the Camera Sidebar (If it is not activated) and the Camera List to expand the Camera List |
|                  | group (if not expanded). Click the camera name (Here it is UCMOS03100KPA) to create the video     |
|                  | UCMOS03100KPA                                                                                     |
| Toolbar button   | ◆ Click the button ▶ 's down arrow on the toolbar to expand the camera list and choose the right  |
|                  | camera (Here it is UCMOS03100KPA) to create the video window.                                     |
| Twain Acquire    | ♦ Choose the File>Twain: Select Device••• command to select the device UHCCD01400KPA from         |
|                  | the Select Source dialog (If never selected before)                                               |
|                  | ♦ Choose the File>Twain: Acquire••• command. There should be a dialog box similar to below.       |

Note: The Software supports the connection of one or more cameras to the computer at a time.

### 2.3 Adjust Settings of the Camera

#### 2.3.1 Change the Resolution Setting

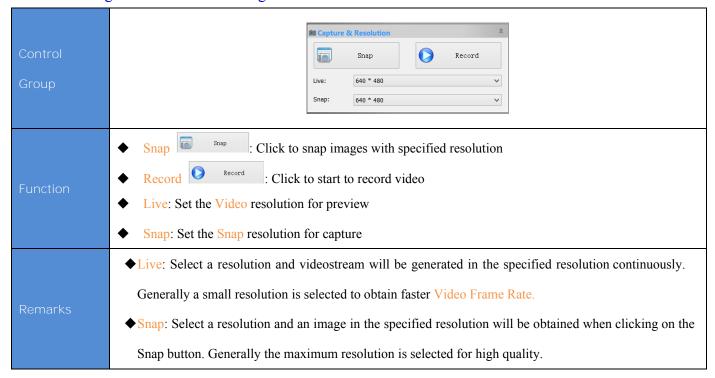

#### 2.3.2 Change the Exposure Time and Gain Setting

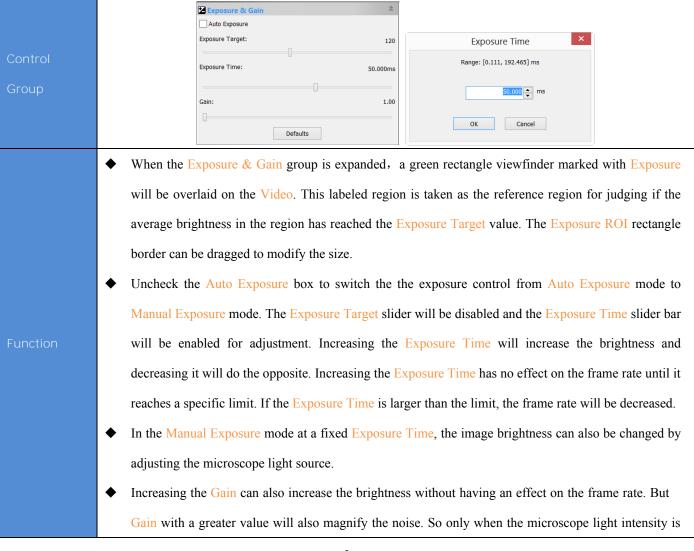

|         | very weak, drag the Gain slider right to obtain a brighter scene.                                 |  |  |
|---------|---------------------------------------------------------------------------------------------------|--|--|
|         | ◆ The primary user can choose Automatic Exposure mode, by setting the appropriate Exposure        |  |  |
|         | Target value, to make the image brightness comfortable for the human eye. When the external light |  |  |
| Domarko | source intensity is changed, the software will adjust the Exposure Time automatically to match    |  |  |
| Remarks | the average brightness in the viewfinder area to the target brightness.                           |  |  |
|         | ◆ The other option is that the user can uncheck the Auto Exposure and adjust the Exposure Time    |  |  |
|         | manually by dragging Exposure Time slider.                                                        |  |  |

#### 2.3.3 Change the White Balance Setting

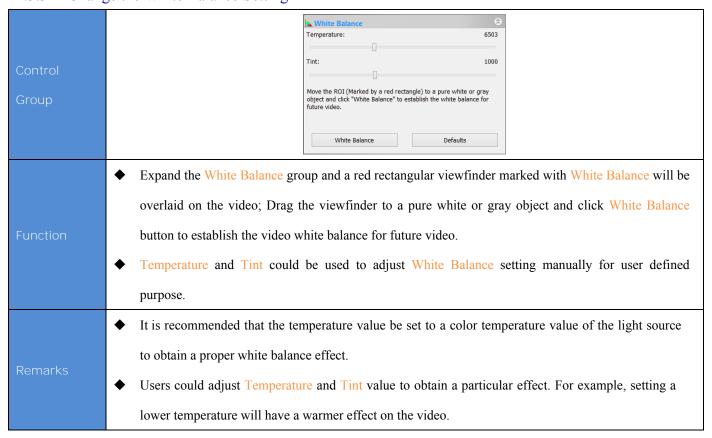

#### 2.3.4 Change the Color Setting

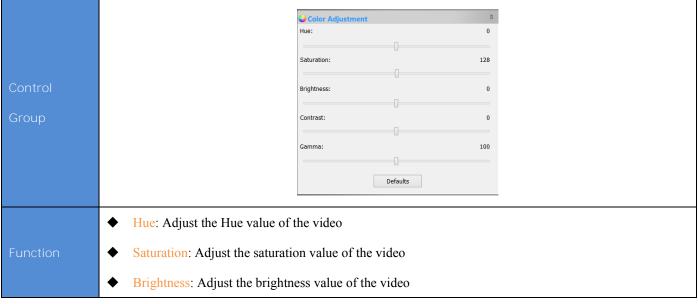

|         | ◆ Contrast: Adjust the contrast value of the video                                        |
|---------|-------------------------------------------------------------------------------------------|
|         | ◆ Gamma: Adjust the gamma value of the video                                              |
|         | ◆ Defaults: Restore all the color settings to default one                                 |
| Remarks | ◆ Contrast and Gamma adjustment can bring sharper or brighter effects in some conditions. |

#### 2.3.5 Change the Frame Rate Setting

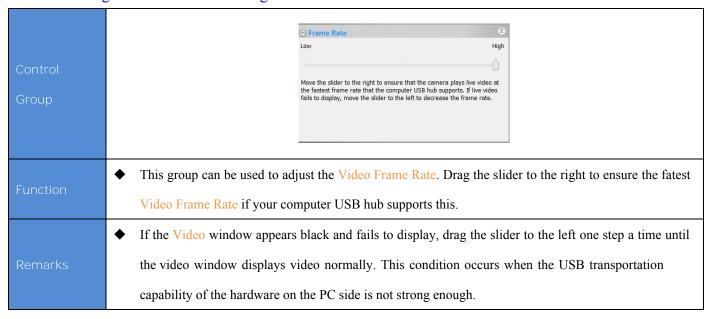

### 2.3.6 Change the Color mode Setting

| Control  | Color/Gray ○ Color ● Gray                                           |  |
|----------|---------------------------------------------------------------------|--|
| Group    |                                                                     |  |
| Function | ◆ Color: Set the video to Color mode                                |  |
| Tanction | ◆ Gray: Set the video to Gray mode                                  |  |
| Remarks  | ◆ Gray images can be used in applications without color requirement |  |

### 2.3.7 Change the Flip Setting

| Control                                                                                                    | △A Flip                                                                                                    |  |
|----------------------------------------------------------------------------------------------------|----------------------------------------------------------------------------------------------------|--|
| Group                                                                                                    | ☐ Horizontal ☐ Vertical                                                                                                    |  |
| Function                                                                                                    | <ul> <li>Horizontal: If the Video on the screen appears in a different horizontal direction, check this box to set the video direction to the correct alignment.</li> <li>Vertical: If the Video on the screen appears in a different vertical direction, check this box to set the video direction to the correct alignment.</li> </ul> |  |
| Remarks  If the video has an orientation deviation of 90 or 270 degrees, please rotate the came the sample to adjust the video orientation. |                                                                                                    |  |

#### 2.3.8 Change the Sample Mod Setting

| Control  | ✓ Sampling  ○ Bin                                                                                      |
|----------|----------------------------------------------------------------------------------------------------|
| Group    | ○ Skip                                                                                                 |
|          | ◆ Bin: Pixel binning refers to the method of combining (averaging) adjacent pixels of the same color.  |
|          | Since Bin will take some time, the frame rate in Bin mode is normally slower than that in Skip mode.   |
| Function | ♦ Skip: Also called Decimation, means that a certain amount of pixels is not read out but skipped      |
|          | (horizontally, vertically or in both axes). This reduces resolution of the resulting image to obtain a |
|          | high frame rate with a side effect of introducing sub sampling artifacts.                              |
|          | ◆ Bin: Good image quality, spends a little more time on calculation while the frame rate is reduced.   |
| Remarks  | ◆ Skip: Fast frame rate while the image quality is slightly lower.                                     |

#### 2.3.9 Change the Power Frequency Setting

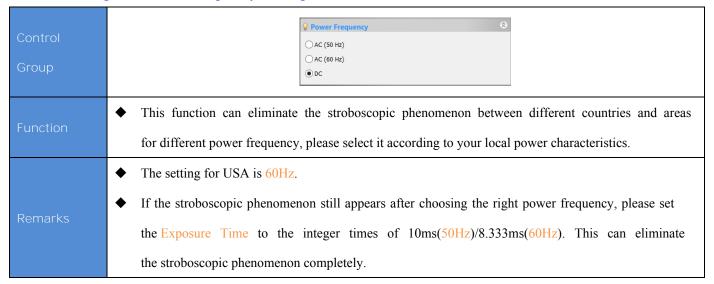

#### 2.3.10 Change the Histogram Setting

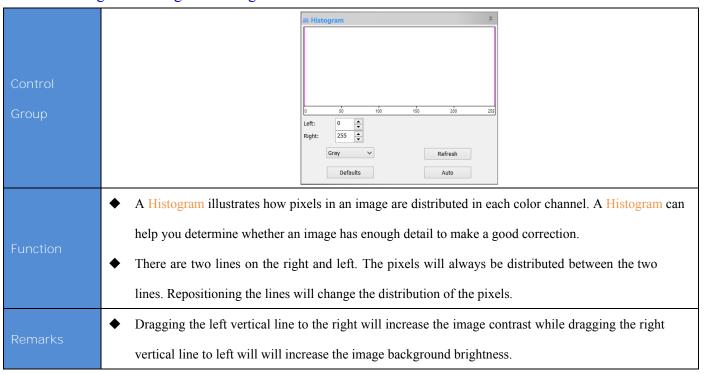

#### 2.3.11 Save & Load Parameter Setting

| Control<br>Group | Parameters  p1  Save  Load  Overwrite  Management                                                                                                    |  |  |
|------------------|----------------------------------------------------------------------------------------------------|--|--|
| Function         | ◆ After the light source and the camera parameters are adjusted to make the video settings satisfactory, the camera control settings can be saved by clicking the Save button. The saved parameter can be Load(ed) for later use to resume the same scenario. |  |  |
| Remarks          | ◆ The parameters can also be saved, loaded, and overwritten.                                                                                                    |  |  |

### 2.4 Image Capture and Save

#### 2.4.1 Single Frame Capture and Save

Click the Snap button on the Camera Control Sidebar, and an image can be obtained in a specified resolution.

Note: Using the ROI tool to select the region that you are interested in, the snapped image will capture only the ROI area.

To save a current captured image, clicking the Save button on the toolbar will bring up a dialog called Save as. Fill the content in the dialog and click Save to save the captured image. The software supports these formats: Window Bitmap(\*.bmp, \*.dib, \*.rle), JPEG(\*.jpg, \*.jpeg, \*.jpe, \*.jif, \*.jfif), Portable Network Graphics(\*.png), Tag Image File Format(\*.tif, \*.tiff), Compuserve GIF (\*.gif), PCX(\*.pcx), Targa(\*.tga), JBIG(\*.jbg), ToupView File Type(\*.tft).

Note: For Window Bitmap(\*.bmp, \*.dib, \*.rle), Compuserve GIF (\*.gif), PCX(\*.pcx), Targa(\*.tga), JBIG(\*.jbg), ToupView File Type(\*.sft), the Options button is not enabled to indicate that these formats do not have optional settings.

For JPEG(\*.jpg, \*.jpe, \*.jif, \*.jiff, \*.jiff), Portable Network Graphics(\*.png), Tag Image File Format(\*.tiff, \*.tiff), the Option button is enabled. The corresponding dialogs are shown below (Fig. 2~Fig. 4):

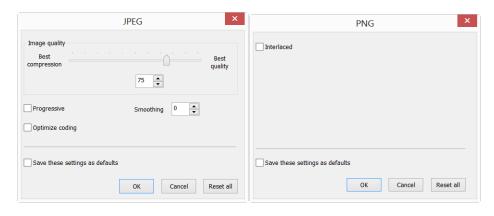

Fig.2 Fig.3

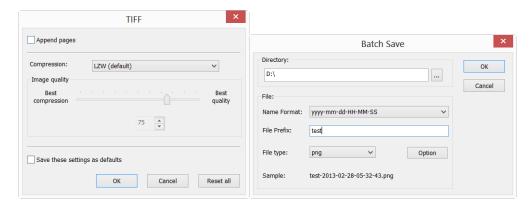

Fig.4 Fig.5

| Image quality                                                                                     | ◆ To save an image in JPEG format (*.jpg), Image quality can be adjusted in the edit box.   |  |
|---------------------------------------------------------------------------------------------------|---------------------------------------------------------------------------------------------|--|
|                                                                                                   | The values range from 0 to 100. Default value = 75.                                         |  |
| Progressive                                                                                       |                                                                                             |  |
| Optimize coding                                                                                   | ◆ The default is unchecked                                                                  |  |
| Smoothing                                                                                         | lack The values range from 0 to 100. Default value = 0.                                     |  |
| Save these setting                                                                                | ♦ When saving a file, the current settings will be saved as defaults for the next file save |  |
| as defaults operation if this box is checked.                                                     |                                                                                             |  |
| ↑ The default is unchecked                                                                        |                                                                                             |  |
| Appended pages   Determine whether the current image will be saved in multiple page styles or not |                                                                                             |  |
| Compressions                                                                                      | ◆ TIFF format can be chosen in different compression formats, default value = LZW           |  |
| Image quality   If Compressions is chosen for JPEG, the Image quality is adjustable. The value    |                                                                                             |  |
|                                                                                                   | from 0 to 100. Default value = 75.                                                          |  |
| Reset                                                                                             | ♦ Set to a specified value                                                                  |  |
| Save these setting as default   The current settings will be saved as defaults for the future.    |                                                                                             |  |

### 2.4.2 Sequence Capture and Batch Save

Choose Capture>Time>Lapse menu to set the Time-lapse(Auto Capture) parameter. (See Fig.1)

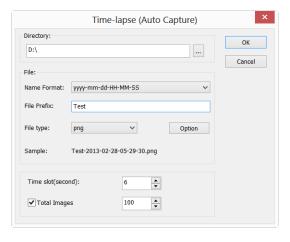

Fig.1

Sequence capture is also called Time-Lapse Capture. This command can capture a sequence of pictures in a predefined interval. The user can specify the directory and naming format for the captured images, precisely set the interval (Time slot from 2 to 3600 seconds) and the total number of images to be captured.

When a lot of images are captured, the File>Batch Save... will be enabled.

The captured files can be saved by choosing File>Batch Save... menu(Fig.5).

#### 2.5 Video Record

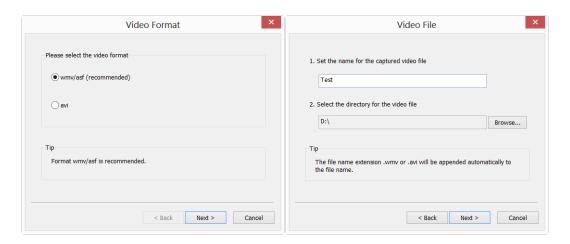

Fig.6 Fig.7

Clicking the Record button on the Camera control sidebar in the Capture & Resolution Group will bring up the Video Format dialog (Fig.6). Check the wmv/asf or avi and click Next to start the Video File dialog as shown in Fig.7.

Fill the Video File Name and Directory, clicking Next will start the Encoder dialog (Fig.8).

Here you can select the Encoder format, set the Bitrate(Kbps), Quality(1-100) and Key Frames Spacing (1-30), clicking Next will start the Display Information dialog(Fig.9).

Here you can enter Title, Author, Copyright and Description to their fields. Clicking Back to return to the Encoder dialog, or Next to move to the next step (Fig.10).

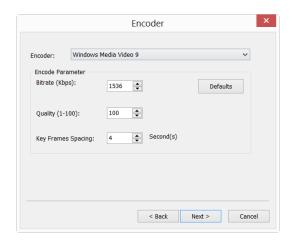

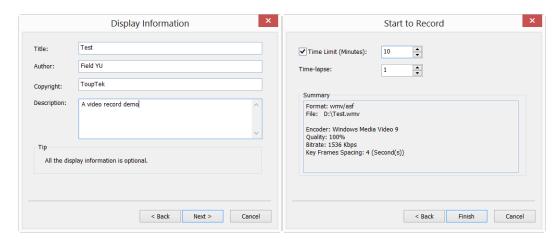

Fig.9 Fig.10

A dialog called Start to Record will be brought up(Fig.10). Here you can check Time Limit (from 1 to 1440 minutes), enter recording time (If checked) and Time-lapse (1-100). There is a Summary that displays all the options. Click Finish to start to record the video.

After the Video Record is started. The Record button on the Camera Sidebar will become Clicking will stop the recording process.

### 2.6 Open the Browse Window

Choose the View>Browse menu from the View menu or click the Browse toolbar button to browse images under the specified directory on the Folders Sidebar;

Click the Folders Sidebar to activate it. Double-clicking the listed directory in the Folders Sidebar will create a Browse window as shown below(Fig.11).

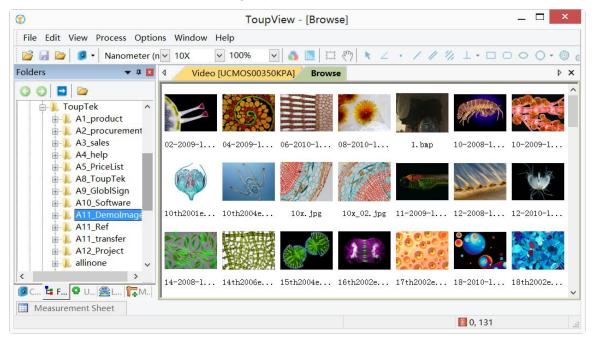

Fig.11

After creating the Browse window, the software will display the Browse window that looks similar to windows explorer. The child window on the left part of the Browse window titled Folders Sidebar can be used to relocate the directory on the hard disk.

Images in the current directory can be displayed in Large Icons or Small Icons mode on the right side of the Browse window in the settings.

When the Browse window is active, the Edit and View menus will be changed to the following styles. There are shown as below.

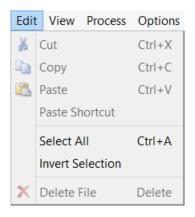

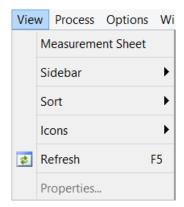

The Edit menu(Fig.12)

The View menu(Fig.13)

These two menus can be used for setting the Browse window. For example, image file order can be set in Forward or Reverse format according to Sort by Name, Type, Size, Width or Height.

### 2.7 Close Windows

#### 2.7.1 Close single Windows

Click X on the window top-left corner to close the corresponding or double-click the name of the window.

#### 2.7.2 Close All

Choose Windows>Close All menu to close all of the open images or captured images inside the software frame.

# 3 Windows Graphic User Interface

### 3.1 Functions of the Interface

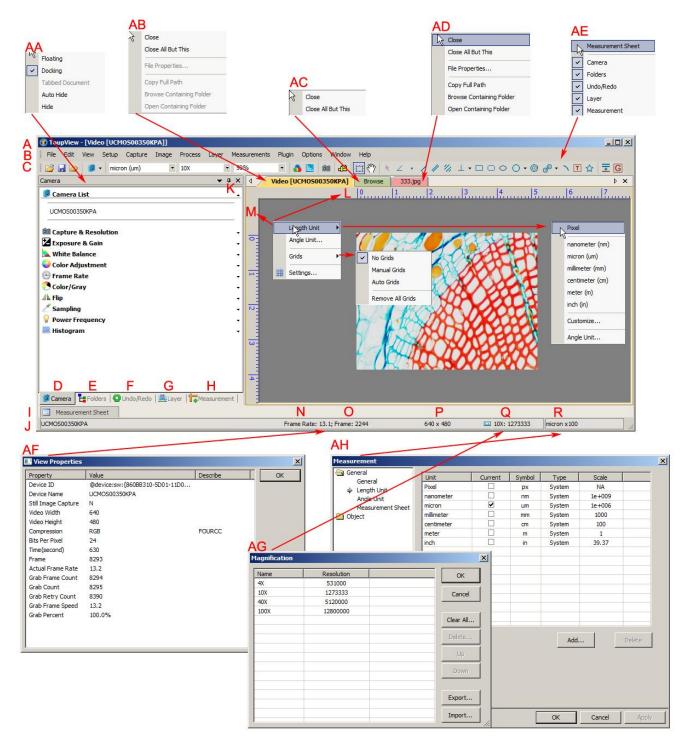

A:ToupView B: Menu C:ToupView toolbar D:Camera Sidebar

E: Folders Sidebar F: Undo/Redo Sidebar G: Layer Sidebar

H: Measurement Sidebar I: Measurement Sheet J:Statusbar

K: Auto Hide button L: Horizontal ruler M: Vertical ruler

N:Frame Rate O:Frames captured P:Current Video sizes

Q: Selected microscope Magnification R: Current Unit

AA: Sidebar right mouse button context menu

AB: Video window right mouse button context menu

AC: Browse window right mouse button context menu

AD: Image window right mouse button context menu

AE: Frame window right mouse button context menu

AF: Double-click bring up Video Properties dialog

AG: Double-click bring up Magnification dialog

AH: Double-click bring up Measurement dialog

AI: Horizontal Ruler or Vertical Ruler right mouse button context menu

### 3.2 ToupView Toolbar

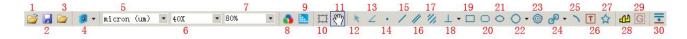

| Item | Function                | Item | Function         |
|------|-------------------------|------|------------------|
| 1    | Open (Ctrl+O)           | 16   | Parallel         |
| 2    | Save( Ctrl+S)           | 17   | Two Parallel     |
| 3    | Browse(Ctrl+B)          | 18   | Vertical         |
| 4    | Camera List             | 19   | Rectangle        |
| 5    | Unit                    | 20   | RoundRect        |
| 6    | Magnification           | 21   | Ellipse          |
| 7    | Zoom                    | 22   | Circle           |
| 8    | Video Source Properties | 23   | Annulus          |
| 9    | Video Stream Format     | 24   | Two Circles      |
| 10   | Video/Image Select      | 25   | Arc              |
| 11   | Track                   | 26   | Text             |
| 12   | Object Select           | 27   | Polygon          |
| 13   | Angle                   | 28   | Calibration      |
| 14   | Point                   | 29   | Gray Calibration |
| 15   | Line                    | 30   | Manual Fusion    |

# 4 Software Practial Tool Kit

### 4.1 Luminance Calibration Tool

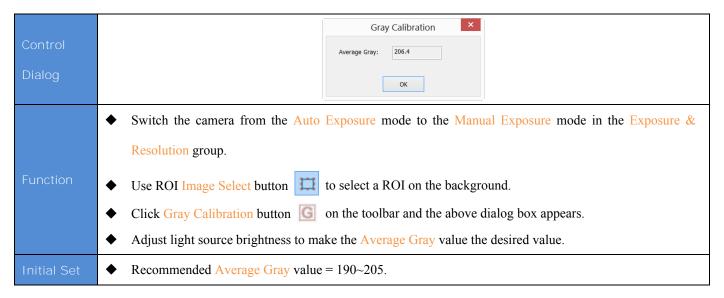

### 4.2 Video or Image Calibration Tool

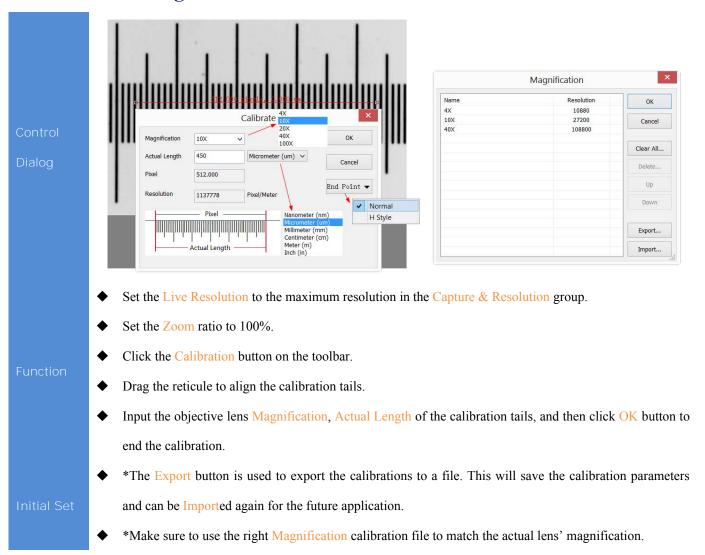

### 4.3 Video Overlay Tool

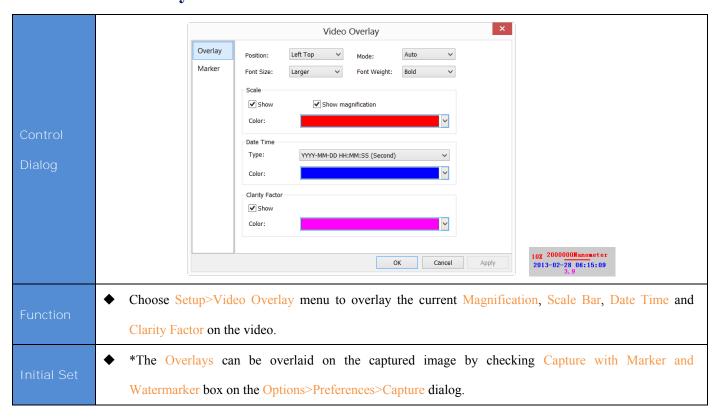

### 4.4 Video or Image Measurement Tool

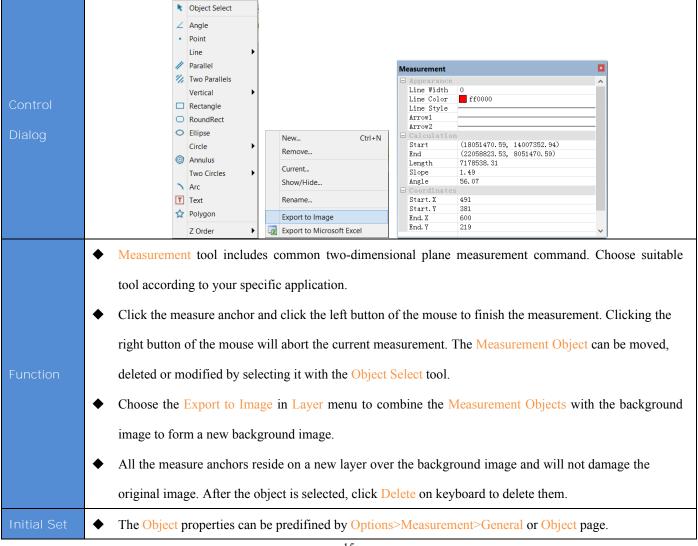

### 4.5 Extending Depth of Field (EDoF) Tool

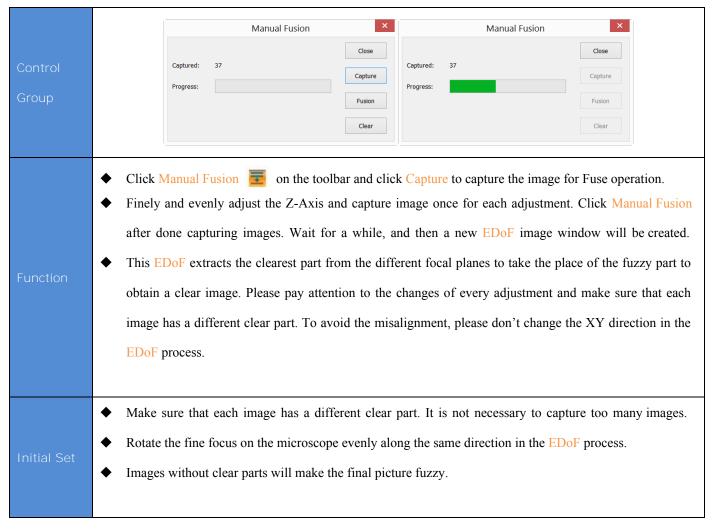

### 4.6 Video or Image Stitching Tool

image clear.

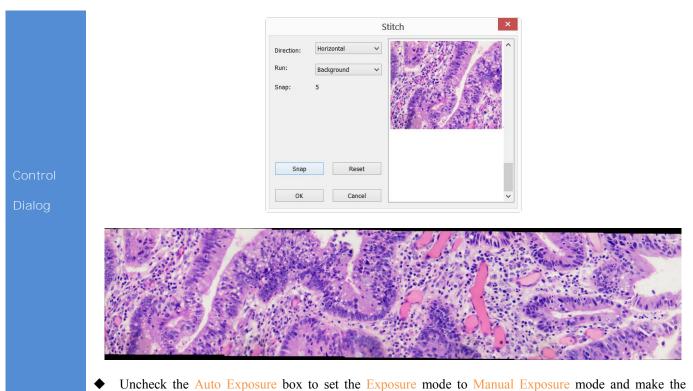

- ◆ Choose Process>Stitching (♣) menu, click Snap to capture image and then move the sample forward along a direction, click Snap and click capture again to repeat the operations until the end. After all the images have been captured, Click OK to begin the image stitching process and after a while, a stitched image will be generated in a new window.
- Make sure that the image brightness does not change significantly during the movement.
- ◆ \*Each moving distance should not exceed 75% of window content, which means that there should be 25% overlap region between every 2 adjacent images.

**Initial Set** 

◆ Click Image Select button to select the desired area and click Image>Crop (Shortcut Key: Shift+C) to remove the ragged black edge (caused by the movement that is not in an extremely straight line). Finally, choose save to finish the image Stitching process.

### 4.7 ROI Image Select Tool

Control Dialog

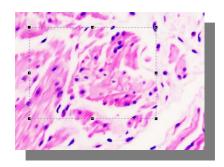

- ◆ Image Select button on the toolbar has many applications.
- Select a region in the video window and click Snap to obtain a selected ROI image

Function

- ◆ Select a region in the video window and click Gray Calibration tool to calibrate the video gray to a desired value for the Luminance calibration.
- Selecting a region in the video window will enable the Copy button.

**Initial Set** 

◆ \*Click Image Select button to activate it and click again to close it.

### 4.8 Video or Image Grid Tool

Control Dialog

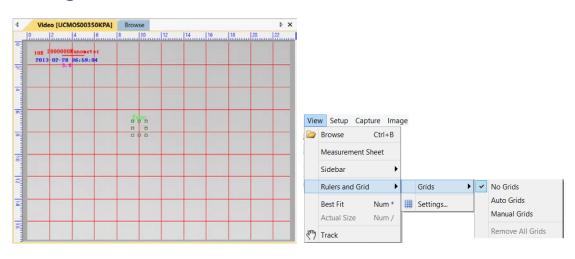

Function

- Operating method: Choose View>Ruler and Grid>Grids>Auto Grids menu.
- ◆ It can be used as a virtual cell counting chamber.
- ◆ \*Auto Grids: The grid's density is changed according to the image resolution.

Initial Se

◆ \*Manual Grids: Manually dragging the horizontal or vertical arrow at the top left of the window to a desired region will overlay a grid line on the image.

#### 4.9 Video Watermark Tool

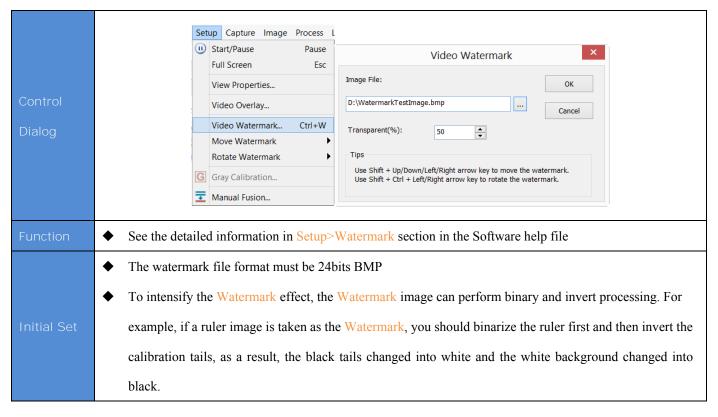

#### 4.10 Video Marker Tool

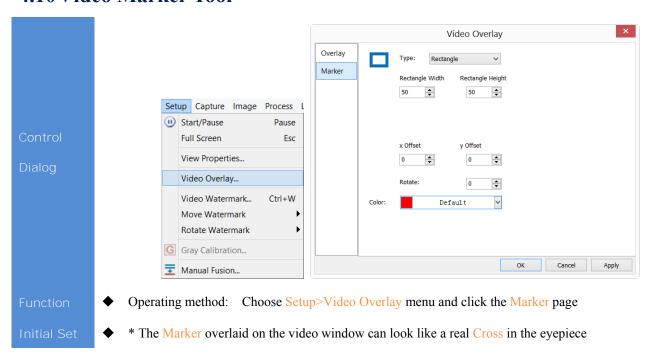

#### 4.11 Line Profile Tool

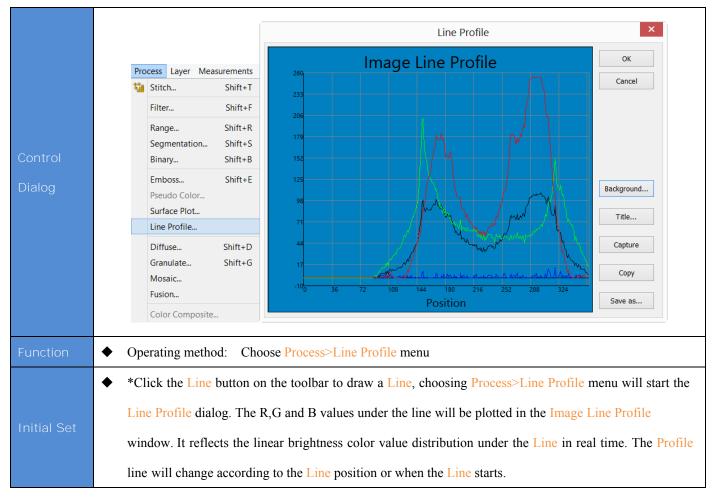

# 4.12 Color Composition Tool

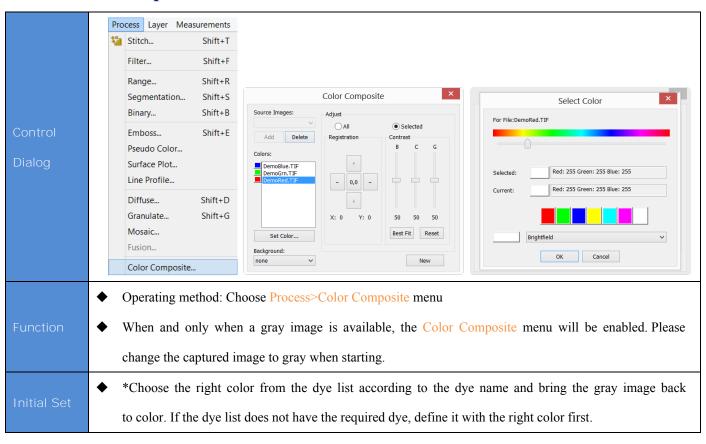

| The Original                 |                                                                                                    |
|------------------------------|----------------------------------------------------------------------------------------------------|
| Colorized by Pseudo Color    |                                                                                                    |
| Color<br>Composited<br>Image | ◆ During the Color Composite process, select the images, adjust their brightness (B), contrast ratio(C) and gamma value (G) separately. Make sure the size and content of the images fits. |

# **5** Software Image Process Modules

#### 5.1 Filter Shift+F

Operating Method: Choose Process>Filter Menu.

The software provides various kinds of filters through which you can acquire ideal images efficiently.

Generally, the filters are divided into two categories: Convolution filters and Non-convolution (Morphological) filters.

No matter what category the filter is in, different kernels take different effect on the filtered results despite the same filter category. The software also allows access to custom filter kernels. The filter dialog involves four property sheets or tabs, each of which has its own filter. With any filter you can view real-time effects in the preview window. Click OK or Apply, and the filtered results are always written to the active image. Clicking OK will close the dialog box while clicking Apply keeps the dialog box open. The Edit>Undo command will cancel any applied operations you are not satisfied with.

#### 5.1.1 Filters: Image Enhance

Shown as below, this property page includes filters as follows:

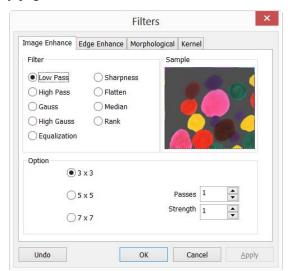

| Item      | Description                                                                                               |
|-----------|----------------------------------------------------------------------------------------------------|
| Low Pass  | ◆ The Low Pass filter replaces the center pixel with the mean value in its neighborhood. Checking this    |
|           | filter can soften the image and remove noise by eliminating high-frequency information (this has the      |
|           | effect of blurring sharp edges).                                                                          |
| High Pass | ◆ The High Pass filter enhances high-frequency information by replacing the center pixel with a           |
|           | convolved value calculated from a certain kernel.                                                         |
| Gauss     | ◆ Similar to Low Pass filters, Gauss filter can soften the image by eliminating high-frequency            |
|           | information. This filter is not as effective as the Low Pass. It softens image with its Gaussian formula. |

| High Gauss   | ◆ Similar to the Sharpen filter, the High Gauss enhances detailed information of images, but with less   |
|--------------|----------------------------------------------------------------------------------------------------|
|              | noise and a Gaussian curve type of kernel.                                                               |
| Equalization | ◆ The Equalization filter enhances image contrast based on the histogram algorithm.                      |
| Sharpness    | ◆ The Sharpness filter enhances detailed information of images.                                          |
| Median       | ◆ The Median filter removes impulse noise from an image. It first sorts out the neighborhood             |
|              | pixels according to luminance value, then replaces the current pixel with the Median value.              |
| Rank         | ◆ Similar to the Median filter, the Rank filter also removes impulse noise from an image. The            |
|              | pixels in the kernel are ranked by order of intensity, and the pixel in the range at the rank percentage |
|              | is chosen for comparison. For example, in a 5x5 kernel, there are 25 pixels. A rank percentage           |
|              | of 95% would choose the second-brightest pixel for comparison. If the difference between the             |
|              | selected pixel and the center pixel is greater than the threshold value, the Rank filter replaces the    |
|              | value of the center pixel with the value of the selected pixel.                                          |

The functions of filters are in relation to the factors below:

For Image Enhance filters, the shape and size of kernel is very important.

For Equalization filters, their options relate to histogram Equalizations, among them is Local Histogram Equalization which modifies the contrast of an image based on the pixel values in a small window surrounding each pixel.

| Surrounding cuch pixel. |                                                                                                    |
|-------------------------|----------------------------------------------------------------------------------------------------|
| Item                    | Description                                                                                                |
| 3x3                     | ◆ Checking 3 x 3 kernel will produce a more subtle filtering effect.                                       |
| 5x5                     | ◆ Checking 5 x 5 kernel will produce a moderate filtering effect.                                          |
| 7x7                     | ◆ Checking 7 x 7 kernel will produce a more extreme filtering effect.                                      |
| Daggag                  | ◆ The number of times a filter is applied on the image. Each operation is based on the results of the      |
| Passes                  | previous operation. So the more times a filter is applied, the more amplified the effect will be.          |
|                         | ◆ The applied value reflecting how much of the filtering effect is on the image. The range is from 1       |
| Ctropoth                | to 10. A vaule of 10 specifies the full strength (100%) of the filtered result applied to each             |
| Strength                | pixel. A value of 1 indicates that only 10% of the difference between the filtered pixel value and         |
|                         | the original pixel value should be applied.                                                                |
|                         | ◆ This value specifies which pixel in the sorted array will be used to replace the center pixel. Pixels in |
|                         | the array will be sorted in ascending order. The pixels are indexed from 0 to Kernel Size x Kernel         |
|                         | Size-1. The pixel index 0 corresponds to the lowest pixel value.                                           |
| Rank                    | ◆ The Rank will be specified in terms of a percentage of the indexes (Kernel Size x Kernel Size-1). 0%     |
|                         | rank means the lowest index (lowest gray value), 50% Rank means the middle of the array. and 100%          |
|                         | rank means the highest index (highest gray value)                                                          |

The Equalization filter enhances image contrast based on the histogram algorithm, it has the following options.

| Item            | Description                                                                                                |
|-----------------|----------------------------------------------------------------------------------------------------|
| Local Histogram | ♦ Local Histogram Equalization equalizes an entire image or partial image according to the size of         |
| Equalization    | window.                                                                                                    |
|                 | ◆ Image pixel statistics (min, max, histogram, mean, standard deviation, etc.) will be calculated on a     |
|                 | small Window of the image. These measurements are then used to derive the local contrast for that          |
| Window          | area of the image. In short, an area of Window x Window around each pixel is all that is considered        |
|                 | when modifying the intensities in the image. A larger Window produces smoother results, while a            |
|                 | small Window tracks small details more closely.                                                            |
|                 | ♦ Choose Best Fit command to optimize the values for the particular image. The results are achieved by     |
| Best Fit        | stretching the local histogram to maximize the contrast between the brightest and darkest pixels in the    |
|                 | local window region.                                                                                       |
| Linear          | ◆ This option distributes the histogram linearly across the intensity scale. This function produces a high |
| Lineal          | contrast image with the highest possible dynamic range.                                                    |
|                 | ◆ This option concentrates the histogram at the low end of the scale. This function produces a high        |
| Logarithmic     | contrast image with a small dynamic image. It will tend to darken the image overall. It is useful          |
|                 | for increasing the contrast in a very light image.                                                         |
|                 | ◆ This option concentrates the histogram at the high end of the scale. This function produces a high       |
| Exponential     | contrast image with a small dynamic image. It will tend to lighten the image overall. It is useful         |
|                 | for increasing the contrast in a very dark image.                                                          |

### 5.1.2 Filter: Edge Enhance

Shown below, this property page includes filters as follows:

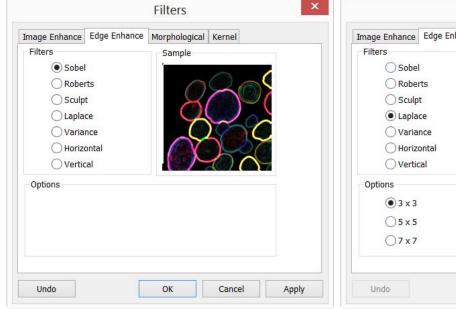

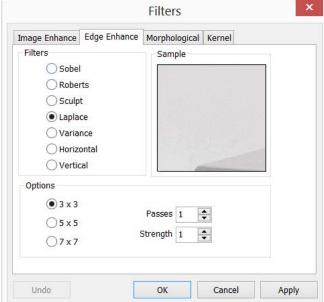

| Item       | Description                                                                                                  |
|------------|----------------------------------------------------------------------------------------------------|
| Sobel      | ◆ Check this filter to enhance the principal edges in an image. (The Sobel applies a mathematical            |
| Sobel      | formula to a 3x3 neighborhood to locate and highlight its edges).                                            |
|            | • Check this filter to enhance fine edges in an image. The Roberts filter is not a convolution filter. It    |
| Roberts    | applies a mathematical formula upon a 4 x 4 neighborhood to produce its effect. The upper left pixel in      |
|            | the neighborhood is the one that is replaced.                                                                |
| Sculpt     | ◆ Check this filter to apply a sculpted effect on the image.                                                 |
| Laplace    | ◆ Select this filter if you want to enhance all the edges in an image.                                       |
| Variance   | ♦ Select this filter if you want to detect and emphasize edges and textures. The Variance filter substitutes |
| variance   | a pixel with the standard deviation for its neighborhood.                                                    |
| Horizontal | ◆ Check this filter to detect and emphasize horizontal edges.                                                |
| Vertical   | ◆ Check this filter to detect and emphasize vertical edges.                                                  |

If one of the Edge filters (Laplace, Variance, Horizontal and Vertical Edge filters) has been checked, the options will relate to kernel size, passes, and filtering strength. The following options will be displayed:

| Item     | Description                                                                                                    |
|----------|----------------------------------------------------------------------------------------------------|
| 3 x 3    | ◆ Check 3x3 kernels to produce a more subtle filtering effect.                                                 |
| 5 x 5    | ◆ Check 5x5 kernels to produce a moderate filtering effect.                                                    |
| 7 x 7    | ◆ Check 7x7 kernels to produce a more extreme filtering effect.                                                |
|          | • Enter the number of times that the filter will be applied to the image. When a filter is applied multiple    |
| Passes   | times, its effect is amplified by each pass. An image that has been softened by one pass of the Image          |
|          | Enhancement Filter, will be softened further by a second pass.                                                 |
|          | ♦ Enter a value from 1-10 that reflects how much of the filtering effect to apply to the image. A value of 10  |
|          | specifies that the full strength (100%) of the filtered result will be applied to each pixel. Values less than |
| Strength | 10 cut the full weight of the filter - a value of 1 indicates that only 10% of the difference between the      |
|          | filtered pixel value and the original pixel value should be applied, a value of 2 indicates that 20% of the    |
|          | difference should be applied, and so forth.                                                                    |

Note: If you have selected Sobel, Phase or Roberts, no additional options are available. If you have selected Variance, the Passes and Strength options are not available.

### 5.1.3 Filters: Morphological

Shown below, this property page includes filters as follows:

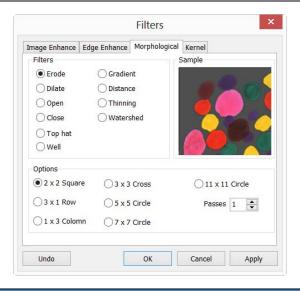

| Item         | Description                                                                                                |
|--------------|----------------------------------------------------------------------------------------------------|
| Frada        | ◆ Check this morphological filter to modify the size of objects in the image. The Erode filter erodes      |
| Erode        | the edges of bright objects and enlarges the edges of dark ones.                                           |
| Dilata       | ◆ Check this morphological filter to modify the size of objects in the image. The Dilation filter dilates  |
| Dilate       | bright objects and erodes dark ones.                                                                       |
|              | ◆ Check this morphological filter to modify the shape of objects in the image. Assuming the image          |
| Open         | contains bright objects on a dark field, the Open filter will smooth object contours, separate narrowly    |
|              | connected objects, and remove small dark holes                                                             |
|              | ◆ Check this morphological filter to modify the shape of the objects in the image. Assuming the            |
| Close        | image contains bright objects on a dark field; the Close filter will fill gaps and enlarge protrusions to  |
|              | connect objects that are close together.                                                                   |
|              | • Check this filter to detect and emphasize points, or grains, that are brighter than the background.      |
| Tophat       | There are 3 kernel sizes for this processing. Click the radio button to change the kernel size to the      |
|              | value that most closely matches the size of the grains to detect.                                          |
|              | • Check this filter to detect and emphasize points, or grains, that are darker than the background. There  |
| Well         | are 3 kernel sizes for this processing. Click the radio button to change the kernel size to the value that |
|              | most closely matches the size of the grains to detect.                                                     |
| Gradient     | ◆ Check this filter to enhance edges in an image.                                                          |
|              | ◆ Check this filter to separate objects that are touching. The Watershed filter erodes objects until they  |
| Watershed    | disappear, then dilates them again, but will not allow them to touch. The Watershed filter will not        |
| watershed    | operate upon True Color images. To separate objects in a True Color image, first convert it to Gray        |
|              | Scale (see : Image>Gray Scale).                                                                            |
| Thinning     | ◆ Check this filter to reduce an image to its skeleton. When choosing this filter, set the threshold       |
| Tillillillig | that determines whether a pixel is part of the subject, or part of the background (see Options             |

|          | below). The Thinning filter will not operate upon True Color images. To thin a True Color                 |
|----------|----------------------------------------------------------------------------------------------------|
|          | image, first convert it to Gray Scale.                                                                    |
|          | ◆ The Distance filter is used to show the distances of pixels within blobs to the outer boundaries of     |
|          | those blobs. After applying the distance filter, the background will be black (i.e. pixels with value 0). |
|          | Only the area within the blobs will have non-zero values (will be white). The values of each pixel        |
| Distance | within the blob will be a count of the shortest distance from that pixel to the edge of the blob. Thus,   |
| Distance | all pixels along the blob's border will have a value of 1 (since they are one pixel away from the edge    |
|          | of the blob); pixels that are a distance of 2 from the border will have the value 2, and so on. This      |
|          | creates a distance map of the image. The Distance filter will not operate upon True Color images.         |
|          | To use the Distance filter with a True Color image, first convert it to Gray Scale.                       |

If Erode, Dilate, Open, or Close filters are checked, the options will relate to the kernel size and shape.

#### The following options will be presented:

| Item           | Description                                                                                                |
|----------------|----------------------------------------------------------------------------------------------------|
| 2 x 2          | ◆ Check to use the 2x2 square kernel configurations.                                                       |
| 3 x 1 Row      | ◆ Check to use the 3x1 row kernel configuration.                                                           |
| 1 x 3 Column   | ◆ Check to use the 1x3 column kernel configuration.                                                        |
| 3 x 3 Cross    | ◆ Check to use the 3x3 cross kernel configuration.                                                         |
| 5 x 5 Circle   | ◆ Check to use the 5x5 circular kernel configurations.                                                     |
| 7 x 7 Circle   | ◆ Check to use the 7x7 circular kernel configurations. This is a two-pass filter, accomplished using a 5 x |
|                | 5 circle followed by a 3x3 cross.                                                                          |
| 11 x 11 Circle | ♦ Check to use the 11 x 11 circular kernel configurations. This is a three-pass filter, accomplished using |
|                | a 5 x 5 circle followed by another 5 x 5 circle, followed by a 3 x 3 cross.                                |
| Passes         | ◆ Set the number of times to apply the filter.                                                             |

If the Tophat, Well, or Gradient filter is selected, the options will relate to kernel size and shape. The following options will be presented:

| Item | Description                                          |
|------|------------------------------------------------------|
| 3x3  | ◆ Check to use the 3x3 square kernel configurations. |
| 5x5  | ◆ Check to use the 5x5 square kernel configurations. |
| 7x7  | ◆ Check to use the 7x7 square kernel configurations. |

If the Distance, Thinning, or Watershed filter is checked, the options will relate to the threshold. The following option will be presented:

| It | em       | Description                                                                                      |
|----|----------|--------------------------------------------------------------------------------------------------|
| Tł | nreshold | Enter a percentage value from 1-100 that specifies the intensity value to Threshold binarize the |

image. For example, a Threshold of 50% on Gray Scale image would set all values  $\leq$ 127 to 0 (black) and all values  $\geq$ 128 to the maximum value for that image class (white).

#### 5.1.4 Filter: Kernel

The Kernel page allows editing kernel files for both Convolution and Morphological filters. The dialog shows as below:

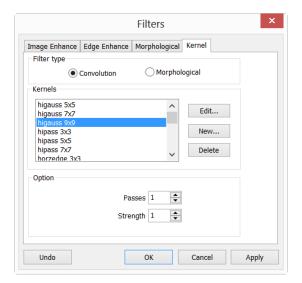

Note: The HiPass, LoPass, Laplace and Unsharp kernel files are used by the HiPass, LoPass, Laplacian and Sharpen options listed in the Filter window (i.e., there is no difference between selecting one of these kernel files and selecting its option button in the Filter window -- the two methods ultimately do the same thing). Because these kernel files are essential to the operation of these filtering options, they must not be deleted or renamed.

| Item        | Description                                                                                                    |
|-------------|----------------------------------------------------------------------------------------------------|
| Filter type | ◆ Check to modify the kernel for a selected Filter type, either Convolution or Morphological filters.                                                                                                    |
|             | ◆ Name: This list box contains the name of the selected kernel file. To save the modified kernel file to the same file, leave it as it is. To save the file to a new location, enter the new filename here.                                                                                                    |
| Edit        | <ul> <li>★ Kernel Size: Click the spin buttons or enter the number to change the size of the kernel. Either direction may take into account one to nine pixels. As the Kernel Size is modified, the shape of the kernel representation changes accordingly. In the center of the dialog, there are white boxes containing coefficients that will be multiplied with each pixel that will be taken into account by the filter kernel. It is possible to change any coefficient by clicking on it and adjust it as desired.</li> <li>★ Fill: Click this button to fill every element of the kernel with a particular value. The Fill kernel dialog</li> </ul> |
|             | <ul> <li>appears. Enter a value between 0 and 10. Using the Fill button is useful for setting all coefficients to the same value. Change the coefficients that require a different value.</li> <li>◆ Offset: The pixel value being modified is usually the center-most pixel. However, it is possible to designate any pixel. The software signals the pixel to be changed by putting a box around it. Choose</li> </ul>                                                                                                    |

|        | X and Y Offset spin buttons to apply.                                                                      |
|--------|----------------------------------------------------------------------------------------------------|
| New••• | ◆ Click to create a new filter kernel. The Edit Kernel dialog will appear. The functions of the dialog are |
|        | the same as the dialog for Edit edescribed above), with the exception that the file name for the new       |
|        | kernel file must be provided.                                                                              |
| Delete | ◆ Click to Delete the selected filter kernel file.                                                         |

# 5.2 Range ••• Shift+R

Operating method: Choose Process>Range menu

The Range command provides the ability to set the intensity levels of the image to increase the contrast and enhance the display in low-light situations.

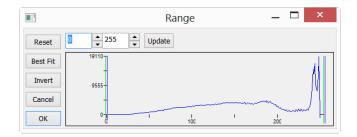

| Item            | Description                                                                                              |
|-----------------|----------------------------------------------------------------------------------------------------|
| High & Low end  | ◆ The Range dialog shows the Histogram of the current image on which two vertical marks stand for        |
|                 | high and low end of strength. The cursor can move the marks. While looking at a colorful                 |
|                 | image, the Histogram will show red, green and blue colors with corresponding colored lines.              |
| 2 Edit Controls | ◆ The edit controls specify values of strength extreme. Clicking on the up or down arrow on the spin     |
|                 | button will increase or decrease the value. Those values from 0 to low end are black and the value       |
|                 | that ranges from high end to maximum on the scale are white.                                             |
| Reset           | ◆ The Reset button allows resetting the black and white levels to the high and low ends of the dynamic   |
|                 | Range. Reset only effects the displayed range, Reset all functions will display original settings.       |
| Best Fit        | ◆ The Best Fit button automatically sets the intensity levels to the Best Fit. It instructs the Software |
|                 | to optimize the brightness and contrast values for the particular image.                                 |
| Invert          | ◆ The Invert button reverses the color of the image.                                                     |
| Update          | ◆ Update will refresh the display Histogram of the current dialog.                                       |

# 5.3 Segmentation ••• Shift+S

Operating method: Choose Process>Segmentation menu.

Segmentation process is a Histogram based model for identifying certain colors in the segmented range. The segmented range can either be selected by two vertical bars with the mouse, or by directly editing the value

through the two edit controls. The colors used are specified by the system palette. For the 24 bit true color image, the Segmentation operation can be performed in either Red(R), Green(G), or Blue(B) channels separately.

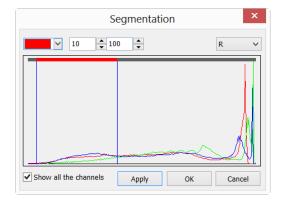

### 5.4 Binary Shift+B

Operating method: Choose Process>Binary menu.

Binary is a kind of gray level process. If the gray of the pixel is greater than the given threshold, the pixel's color will be changed into white. Otherwise, it will be changed into black. After this process, the image turns out to be a dichromatic image with only black and white color. Although the process may lose some information, it is an indispensable step of some processes.

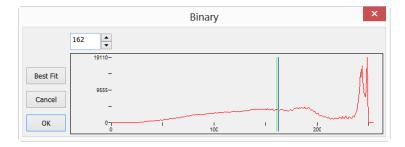

The curve on the Binary dialog shows different gray levels of the image. The line in the dialog indicates the threshold value. To change the value, you can drag it to change the threshold, or change the number in the Edit control on the dialog.

Click the Best Fit button to apply the auto threshold process to the image. The process offers an automatic threshold, clicking Best Fit can help make the image Binary.

#### 5.5 Emboss••• Shift+E

Operating method: Choose Process>Emboss menu

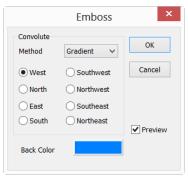

Emboss is a kind of artistic process which makes the image look like an empaistic image. The Preview button in the Emboss dialog will preview the image before creating it. The process supplies 3 kinds of convolutions including Gradient, Different, and Prewitt. There are 8 directions for each convolution method. Users can get different effects with different convolution methods or directions.

#### 5.6 Pseudo Color•••

Operating method: Process>Pseudo Color menu.

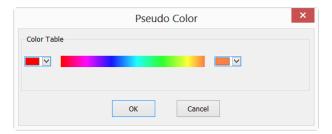

The image must be in Gray mode. Pseudo Color command colorizes the active monochromatic image to highlight certain features in a gray scale image. The command does not modify the pixels' values in image bitmap (it does not convert the image to true color or palette), but it creates a special palette with which the monochromatic image is displayed. It simply associates a Pseudo Color palette with the image that interprets the gray-level values in the image as color.

To select the start and end colors of the range, click the buttons at each end of the color strip separately to bring up the color dialogs. The set result displays at the middle gradient bar.

#### 5.7 Surface Plot •••

Operating method: Choose Progress>Surface Plot••• menu.

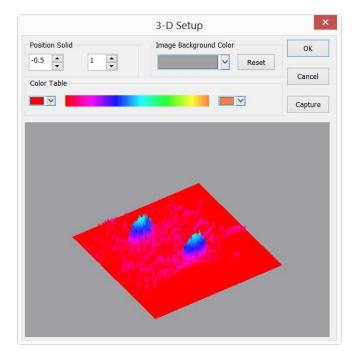

This command tool reflects the image intensity values intuitively as 3-D. While in the 3-D coordinate, X axes represents length, Y axes represents width, Z axes represents brightness. The rendering effect can be achieved in the preview window, and image position can be drawn in the window by adjusting the mouse.

| Item             | Description                                                                                            |
|------------------|----------------------------------------------------------------------------------------------------|
| 2 D Proviou      | ◆ Setting the edit box on the left side can adjust the 3-D surface plot position in the preview        |
| 3-D Preview      | window, the default value is -0.5.                                                                     |
| Window Direction | ◆ Setting the edit box on the right side can adjust the relative. The default value is 1.              |
| Image            | ◆ Adjust the preview window Image Background Color by activating the Color dialog box                  |
| Background Color | system.                                                                                                |
| Capture          | ◆ Capture the active image in the viewpoint window as a new image.                                     |
|                  | ◆ Choose an appropriate color to display the different gray values in this table. Click the left color |
| Color Toblo      | button to set the start color value, click the right color to set the end color value, the             |
| Color Table      | intermediate color bar displays the changes between the start point color and the end point (the       |
|                  | relative information can be referred as color).                                                        |
| Reset            | ◆ Sets the Position Solid's two edit controls to their default values.                                 |

### 5.8 Line Profile•••

Operating method: Choose Process>Line Profile menu.

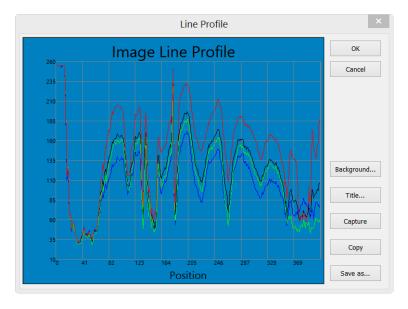

This tool illustrates how pixels along a selected line are distributed by graphing the number of pixels at each color's intensity level. In a Line Profile, the X-axis represents the spatial scale, and the Y-axis represents the intensity values which range from 0 to 255.

| Item       | Description                                                                          |
|------------|--------------------------------------------------------------------------------------|
| Background | ◆ Invoke the windows Color dialog to set the Background Color of the profile window. |
| Title      | ◆ Use this command to set a Title on the Line Profile image.                         |

| Capture | ◆ Capture the image in the Line Profile window as a new untitled image. |
|---------|-------------------------------------------------------------------------|
| Сору    | ◆ Copy the Line Profile window's content onto the clipboard.            |
| Save as | ◆ Save the Line Profile image in bmp format.                            |

### 5.9 Diffuse ••• Shift+D

Operating method: Choose Process>Diffuse menu.

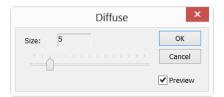

Diffuse is a kind of artistic process that can diffuse the image. Users can adjust the parameter in the dialog to control the degree of the diffusion. Value range: odd number between  $1\sim30$ .

| Item    | Description                                                              |
|---------|--------------------------------------------------------------------------|
| Size    | ◆ Illustrate the diffuse degree, default value:1 Range:1~29.             |
| Preview | ◆ Check it to display the real-time effect when dragging the slider bar. |

### 5.10 Granuate ••• Shift+G

Operating method: Choose Process>Granuate menu

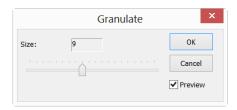

Granuate is a process that can make the image blur. User can change the degree of image blurring, the value range:1~20.

| Item    | Description                                                         |
|---------|---------------------------------------------------------------------|
| Size    | ◆ Illustrate the Granuate size, default value:1,Range:1~20          |
| Preview | ◆ Check it to display the real-time effect when drag the slider bar |

For more information on Richter Optica digital microscopes please visit www.Richter-Optica.com.

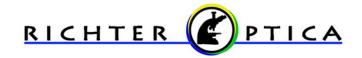

info@richter-optica.com